Département Marketing

Nom Priscilla Pelti

Entité Healthcare Diagnostics Téléphone +33 1 49 22 90 18 Fax +33 1 49 22 99 87 Réf. FSCA PH 12-008 Date 22 juin 2012

Semens Healthcare Diagnostics S.A.S. 9, boulevard Finot 93527 Saint-Denis cedex 2 **www.siemens.fr/diagnostics**

**A l'attention du Responsable de Laboratoire, des Directeurs des Etablissements de Santé et des Correspondants locaux de Réactovigilance** 

Fax : ( 10 pages)

### **INFORMATION - RECOMMANDATION FSCA PH 12-008**

### **Coffret réactif Berichrom**®  **Protéine C (réf. OUVV175) Lots 41426 – 41481 – 41491 et 41655**

**Erreur du numéro de référence dans le code-barres du flacon Protéine C-Activateur** 

Cher Client,

Notre traçabilité indique que vous êtes utilisateur du réactif Berichrom<sup>®</sup> Protéine C réf. OUVV175, et que vous avez reçu au moins un des lots suivants : 41426 – 41481 – 41481 et/ou 41655.

Le code-barres du flacon Protéine C-Activateur inclus dans les lots des coffrets identifiés cidessus contient un numéro de référence incorrect. En conséquence, les systèmes dotés d'une identification du réactif par lecture du code-barres ne peuvent pas utiliser correctement ce flacon.

Siemens Healthcare Diagnostics mène une action corrective volontaire. Nous vous demandons de corriger manuellement le numéro de référence dans le code-barres à l'aide des procédures spécifiques pour les systèmes Sysmex® CA-1500, Sysmex® CA-7000, Sysmex® CS-2000i ou CS-2100i, BCS**®** et BCS**®** XP jointes à ce courrier (annexes 1 à 5).

Si vous utilisez les deux réactifs Berichrom Protéine C (OUVV175) et Protéine C (OQYG115) simultanément sur le même système, il est possible que votre instrument utilise l'activateur du coffret Berichrom Protéine C pour les mesures réalisées avec le réactif Protéine C.

Siemens a étudié l'influence sur les résultats des contrôles et des échantillons de patients lorsque des dosages sont réalisés avec le réactif Protéine C et l'activateur Berichrom Protéine C. Les résultats des contrôles et des échantillons de patients n'ont montré aucune différence sur l'ensemble du domaine de mesure. En conséquence, il n'y aucun impact sur l'interprétation clinique des résultats.

…/…

Siemens Healthcare Diagnostics S.A.S. Subsection of the Siège Social : Siège Social :

9 boulevard Finot 93200 Saint Denis Tél. : +33 1 49 22 31 00 Fax : +33 1 49 22 28 21 …/…

Nous vous remercions de transmettre cette information à toutes les personnes concernées de votre laboratoire et d'en conserver une copie dans vos archives.

L'Agence Nationale de Sécurité du Médicament et des Produits de Santé (ANSM) a été informée de cette communication.

Dans le cadre de notre système Assurance Qualité, nous vous demandons de nous retourner l'accusé de réception ci-joint, complété et signé, par fax au 01 49 22 32 62.

Notre Centre d'Assistance Technique et Scientifique est à votre écoute au 0810 351 500 pour toute aide ou information complémentaire.

Nous vous prions de bien vouloir nous excuser pour la gêne occasionnée par cette situation et vous prions d'agréer, Cher Client, l'expression de nos salutations les meilleures.

Priscilla PELTI Florence JOLY

Chef de Produits Hémostase Directeur Affaires Réglementaires Système Qualité - Siemens Healthcare

 $P.J$  :

 - Annexes Procédure de saisie manuelle du numéro de référence du flacon Berichrom Protéine C-Activateur

- Accusé de Réception à compléter et à nous retourner

# **sur le système Sysmex® CA-1500**

### **Cause :**

Fortuitement, un numéro de lot incorrect (544715) a été attribué au code-barres étiqueté sur le flacon Berichrom Protéine C-Activateur du lot 514015. Les mesures de Berichrom Protéine C ne peuvent donc pas être effectuées.

### **Solution :**

Afin d'empêcher l'identification par le code-barres, celui-ci doit être rendu illisible (en le barrant avec un stylo par exemple) et détourné de la position de lecture. Le réactif doit être placé manuellement sans l'utilisation du code-barres. Le numéro de lot correct (514015) doit être saisi manuellement.

### **Procédure pour le système CA-1500 :**

- Revenir au Menu [Gestion réactifs] et sélectionner la position de réactif correspondante
- Cliquer sur le bouton [Changer réactif] la liste des réactifs apparaît
- Sélectionner Reagent BPCAct à l'aide des flèches, puis cliquer sur le bouton  $[OK] le$ menu sélection lot réactif apparaît
- Sélectionner « Autres » à l'aide des flèches, puis cliquer sur [OK]
- Entrer le numéro de lot correspondant puis cliquer sur [Enter]
- Sélectionner le bouton [Flacon] la liste des différents types de flacon apparaît
- Sélectionner GW5 à l'aide des flèches, puis cliquer sur [OK]
- Cliquer sur le bouton [Valider]

# **sur le système Sysmex® CA-7000**

### **Cause :**

Fortuitement, un numéro de lot incorrect (544715) a été attribué au code-barres étiqueté sur le flacon Berichrom Protéine C-Activateur du lot 514015. Les mesures de Berichrom Protéine C ne peuvent donc pas être effectuées.

### **Solution :**

Afin d'empêcher l'identification par le code-barres, celui-ci doit être rendu illisible (en le barrant avec un stylo par exemple) et détourné de la position de lecture. Le réactif doit être placé manuellement sans l'utilisation du code-barres. Le numéro de lot correct (514015) doit être saisi manuellement.

#### **Procédure pour le système CA-7000 :**

- Placer le flacon GW5 contenant le Berichrom Proteine C-Activateur sur le rack correspondant de manière à ce que le code-barres ne puisse pas être lu
- Charger le rack de réactif le système détecte la présence du flacon
- Revenir au Menu [Gestion Réactifs] et sélectionner la position du flacon mise en surbrillance rose
- Cliquer sur le bouton [Changer Réactifs] la liste des réactifs apparaît
- Sélectionner Reagent BPCAct à l'aide des flèches, puis cliquer sur le bouton  $[OK] le$ menu de la sélection du lot réactif apparaît
- Sélectionner « Autres » à l'aide des flèches, puis cliquer sur [OK]
- Entrer le numéro de lot correspondant puis cliquer sur [Enter] le flacon de réactif sera identifié
- Définir le type de flacon en sélectionnant le Menu [Flacon] la liste des différents types de flacon apparaît
- Sélectionner GW5 à l'aide des flèches, puis cliquer sur [OK]
- Cliquer sur le bouton [Quitter]

#### **Annexe 3 du courrier réf. FSCA PH 12-008 du 22 juin 2012**

### **Procédure de saisie manuelle du numéro de référence 514015 du flacon Berichrom® Protéine C-Activateur**

# **sur les systèmes Sysmex® CS-2000i et CS-2100i**

#### **Cause :**

Fortuitement, un numéro de lot incorrect (544715) a été attribué au code-barres étiqueté sur le flacon Berichrom Protéine C-Activateur du lot 514015. Les mesures de Berichrom Protéine C ne peuvent donc pas être effectuées.

#### **Solution :**

Afin d'empêcher l'identification par le code-barres, celui-ci doit être rendu illisible (en le barrant avec un stylo par exemple) et détourné de la position de lecture. Le réactif doit être placé manuellement sans l'utilisation du code-barres. Le numéro de lot correct (514015) doit être saisi manuellement.

### **Procédure pour les systèmes CS-2000i et CS-2100i :**

### **1. Les informations réactif doivent être ajoutées manuellement dans la « Base de Lots Réactifs » pour les réactifs non munis de code-barres (ou code-barres illisible)**

- Le niveau d'utilisateur « Technicien de laboratoire » ou « Surveillant » est requis<br>• Cliquer sur [Déconnexion] et confirmer par IOK]
- Cliquer sur [Déconnexion] et confirmer par [OK]
- Se connecter en nom d'utilisateur, entrer le mot de passe défini et cliquer sur [OK]
- Cliquer sur [Paramètres] et ouvrir le dossier [Base de Lots Réactifs]
- Entrer le numéro de lot correct [514015] dans le champ à côté de « Lot No. »
- Entrer la date de péremption correcte [2013-11-09] dans le champ prévu à côté de « Exp. Date » à l'aide de la fonction calendrier.
- Cliquer sur [Ajouter] et [Enregistrer] puis fermer la boîte de dialogue Base de Lots réactifs en cliquant sur [Fermer]

### **2. Le flacon de réactif doit être placé sur le plateau réactif et doit être identifié manuellement. Veuillez vous assurer que le code-barres ne puisse pas être lu par l'instrument.**

- Dans le menu, cliquer sur [Réactif] pour faire apparaître l'écran réactif
- Cliquer sur la position de réactif sélectionné puis sur [Changer/Ajouter]
- Charger le flacon GW5 contenant le Berichrom Protéine C-Activateur sur une position disponible (position GW5 ou GW15 avec un adaptateur GW5)
- Fermer le capot et confirmer la lecture du code-barres en cliquant sur [OK]. Une vérification de volume peut éventuellement être effectuée.
- La position correspondante sera affichée par un « ? » rouge et un message d'erreur de lecture de code-barres
- Cliquer sur cette indication « ? » et appuyer sur lenfos Réactifl
- Sélectionner le réactif [BCPCAct.]
- Sélectionner le lot de réactif [514015]
- Sélectionner le rack de réactif [GW5]
- Cliquer sur [OK]

### **sur le système BCS®**

#### **Cause :**

Fortuitement, un numéro de lot incorrect (544715) a été attribué au code-barres étiqueté sur le flacon Berichrom Protéine C-Activateur du lot 514015. Les mesures de Berichrom Protéine C ne peuvent donc pas être effectuées.

### **Solution :**

Afin d'empêcher l'identification par le code-barres, celui-ci doit être rendu illisible (en le barrant avec un stylo par exemple) et détourné de la position de lecture. Le réactif doit être placé manuellement sans l'utilisation du code-barres. Le numéro de lot correct (514015) doit être saisi manuellement.

### **Procédure pour le système BCS :**

### **1. Enregistrement des données de lot**

- Démarrer le logiciel du BCS
- Sélectionner **Définitions** > **Infos Lot** à partir du menu. La boîte de dialogue ci-dessous apparaît.

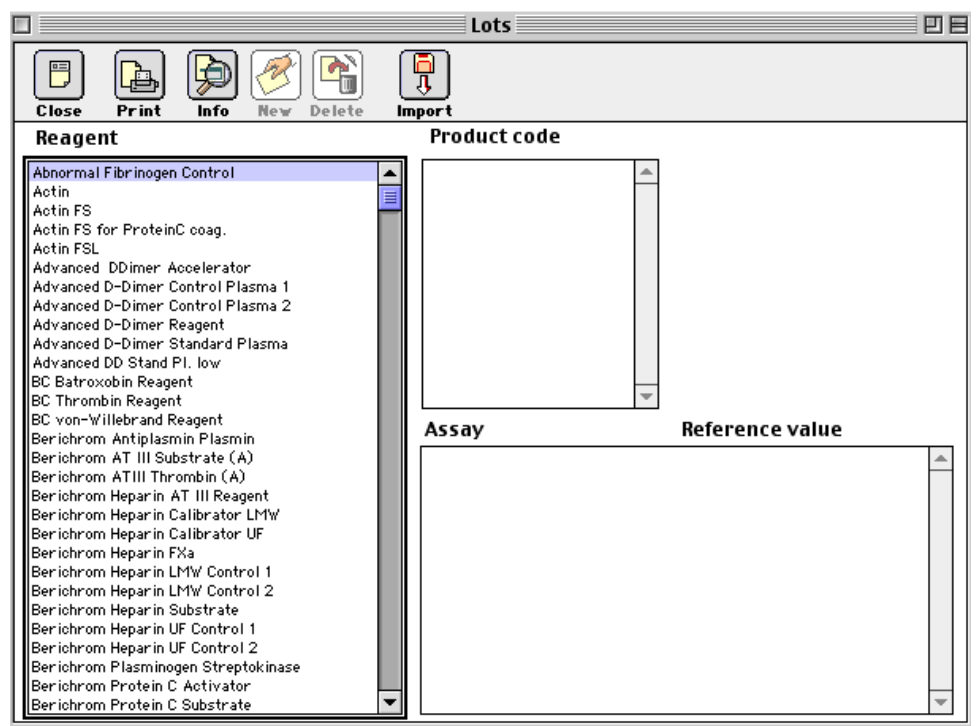

Figure 1

- Cliquer sur **Berichrom Protein C Activator** dans la liste Réactifs à gauche.
- Cliquer dans **Code de Produit** à droite

…/…

### …/…

• Le bouton **Nouveau** devient actif. Cliquer sur le bouton **Nouveau** pour faire apparaître la boîte de dialogue suivante :

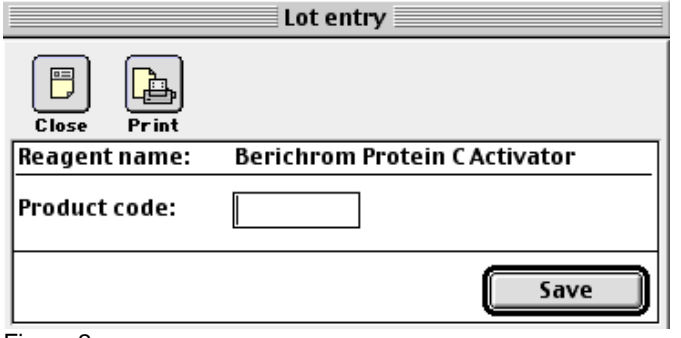

Figure 2

- Saisir le code-barres correct 514015
- Cliquer sur le bouton **Enregistrer**.
- Fermer la boîte de dialogue

### **2. Pré-chargement du réactif Berichrom Protéine C-Activateur**

• Cliquer sur **Chargement.** Cette boîte de dialogue s'ouvrira :

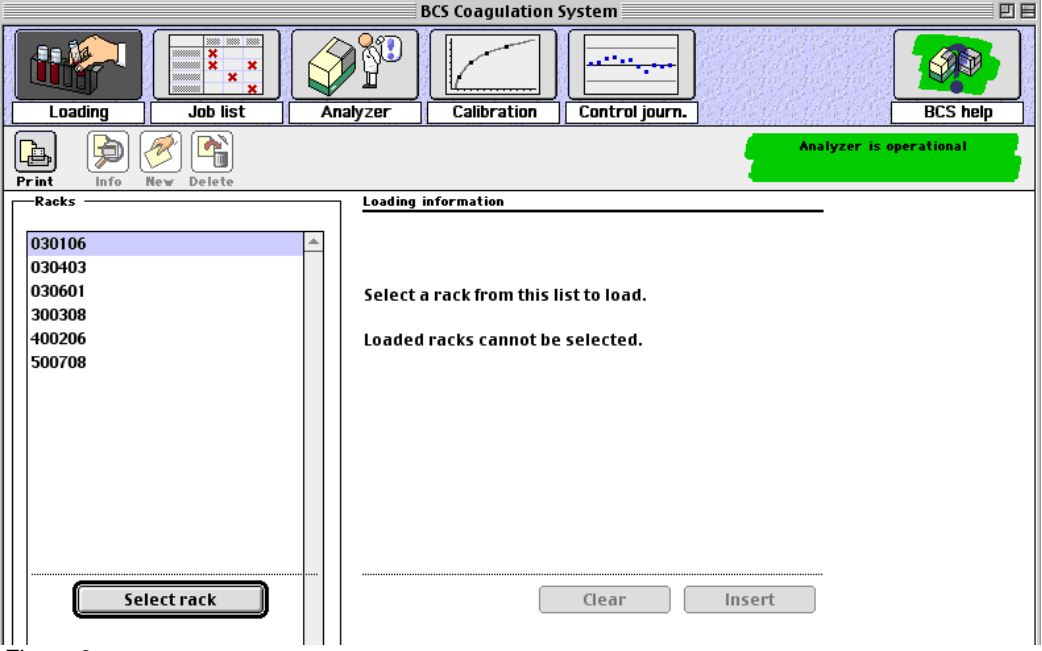

Figure 3

- Sélectionner le rack qui doit être chargé à partir de la boîte **Portoirs**. Veuillez vous assurer que le type et le numéro de portoir sont corrects.
- Cliquer sur le bouton **Sélectionner portoir**. Le portoir est reproduit sous forme de schéma.
- Cliquer dans le schéma sur la position que vous voulez charger.
- Cliquer sur le **Berichrom Protéine C-Activateur** identifié par l'abréviation **PC.Act** avec le numéro de lot **514015** dans la liste à droite.
- Cliquer sur le bouton « Insérer ».
- Charger le flacon réactif dans la position sélectionnée de telle sorte que le code-barres ne puisse pas être lu.

### **sur le système BCS® XP**

#### **Cause :**

Fortuitement, un numéro de lot incorrect (544715) a été attribué au code-barres étiqueté sur le flacon Berichrom Protéine C-Activateur du lot 514015. Les mesures de Berichrom Protéine C ne peuvent donc pas être effectuées.

#### **Solution :**

Afin d'empêcher l'identification par le code-barres, celui-ci doit être rendu illisible (en le barrant avec un stylo par exemple) et détourné de la position de lecture. Le réactif doit être placé manuellement sans l'utilisation du code-barres. Le numéro de lot correct (514015) doit être saisi manuellement.

#### **Procédure du pour le système BCS XP :**

#### **1. Enregistrement des données de lot**

- Démarrer le logiciel du BCS XP
- Sélectionner **Définitions** > **Info lot** à partir du menu. La boîte de dialogue ci-dessous apparaît.

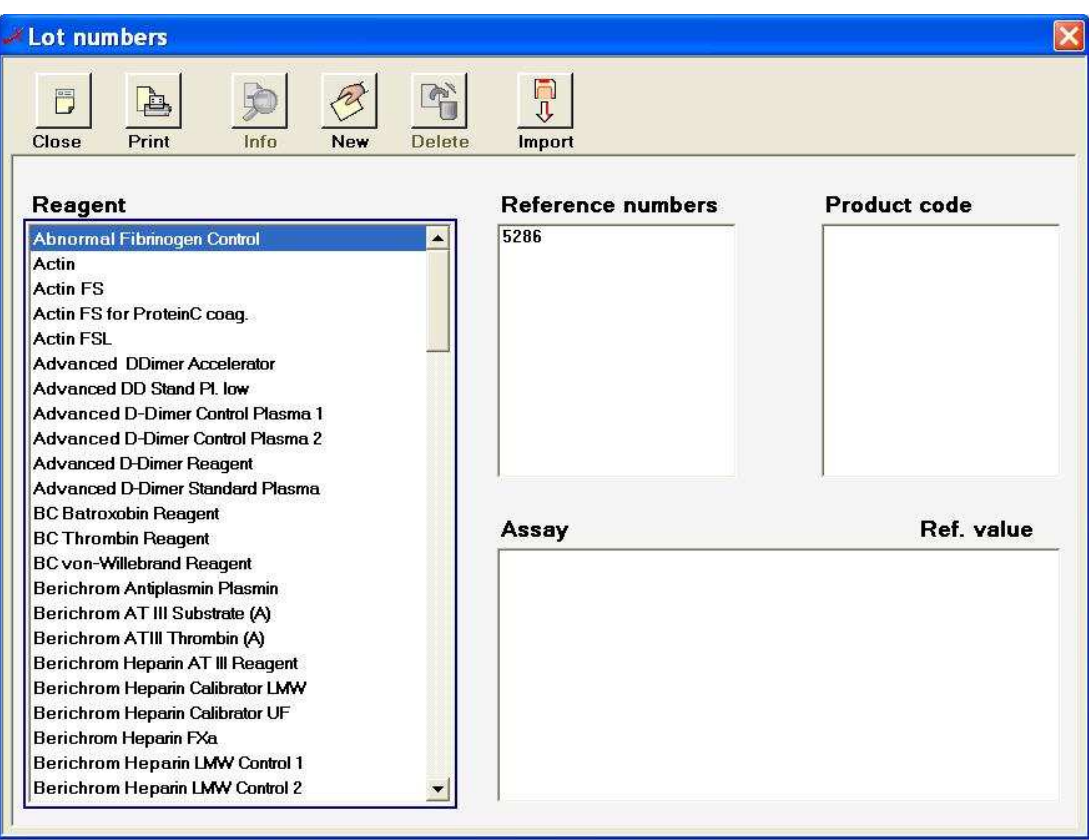

Figure 1

• Cliquer sur **Berichrom Protein C Activator** dans la liste Réactifs à gauche.

…/…

### …/…

- Cliquer dans la boite **Code de produit** à droite
- Cliquer sur le bouton **Nouveau** pour faire apparaître la boîte de dialogue suivante :

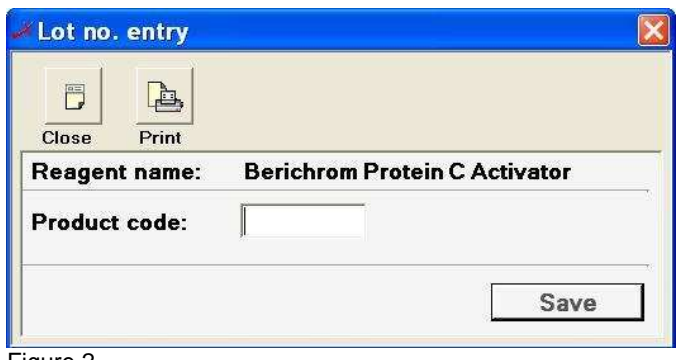

Figure 2

- Saisir le code-barres correct 514015
- Cliquer sur le bouton **Enregistrer**.
- Fermer la boîte de dialogue

### **2. Pré-chargement du réactif Berichrom Protéine C-Activateur**

• Cliquer sur **Chargement.** Cette boîte de dialogue s'ouvrira :

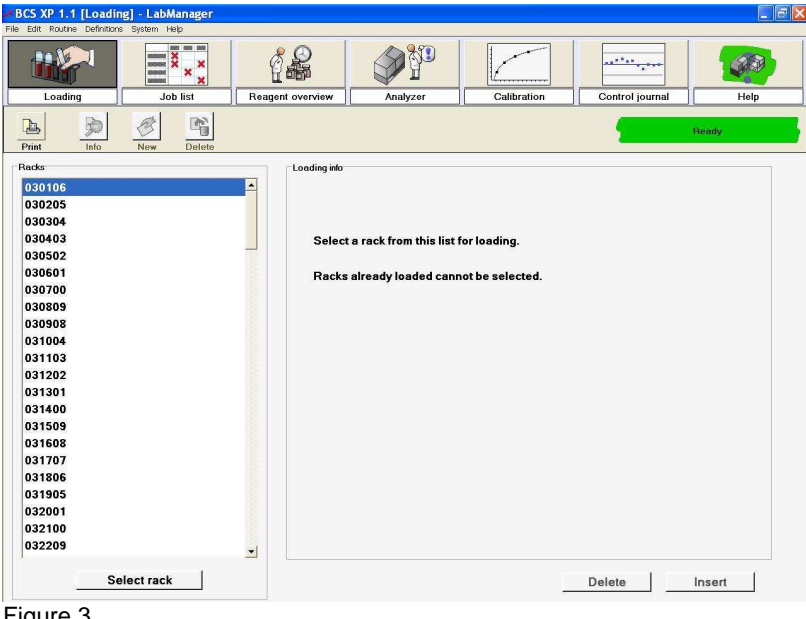

- Figure 3
- Sélectionner le rack qui doit être chargé à partir de la boite **Portoirs**. Veuillez vous assurer que le type et le numéro de portoir sont corrects.
- Cliquer sur le bouton **Sélectionner portoir**. Le portoir est reproduit sous forme de schéma.
- Cliquer dans le schéma sur la position que vous voulez charger.
- Cliquer sur le **Berichrom Protéine C-Activateur** identifié par l'abréviation **PC.Act** avec le numéro de lot **514015** dans la liste à droite.
- Pour l'adaptateur, sélectionner **Avec** (pour GW 5).
- Cliquer sur le bouton « Insérer ».
- Charger le flacon réactif dans la position sélectionnée de telle sorte que le code-barres ne puisse pas être lu**.**

# **Accusé de réception Client**

Code Client :  $N^{\circ}$  incr. automatique :

Etablissement :

Laboratoire

Ville

# **ACCUSE DE RECEPTION du courrier référence FSCA PH 12-008 du 22 juin 2012**

### **INFORMATION – RECOMMANDATION Coffret réactif Berichrom® Protéine C (réf. OUVV175) Lots 41426 – 41481 – 41491 et 41655**

**Erreur du numéro de référence dans le code-barres du flacon Protéine C-Activateur**

Nom du signataire : ........................................................................................................................... Qualité : ................................................................................................................................

 $\Box$  J'ai pris connaissance de l'information ci-dessus référencée et mets en œuvre les recommandations de Siemens Healthcare Diagnostics.

Date Cachet de l'établissement

# **Coupon complété à retourner par fax au 01 49 22 32 62 Service Affaires Réglementaires/ Qualité Siemens Healthcare Diagnostics**